# Kensington®

# VeriMark™ Desktop Setup Guide

Kensington takes pride in making our comprehensive installation guides easy to follow with simple illustrations and step-by-step instructions. This guide will walk you through setup and help you get to know your VeriMark<sup>™</sup> Desktop.

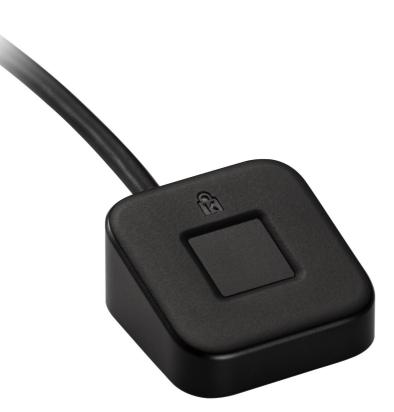

Please update operating system (Windows 10) before setting up Verimark<sup>™</sup> Desktop. If using an online service for WebAuthn make sure you use the latest browser version (Edge, Chrome, Safari and Firefox.)

### VeriMark<sup>™</sup> Desktop OKTA Setup Guide

#### 1. Select Sign in icon to login your account

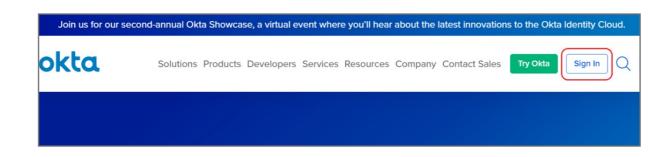

2. Key in your username and password then click Sign in

| Sign In                 |
|-------------------------|
| Username                |
|                         |
| Please enter a username |
| Password                |
|                         |
|                         |
| Remember me             |
| Sign In                 |

3. Select **Security** item, then click **Multifactor** 

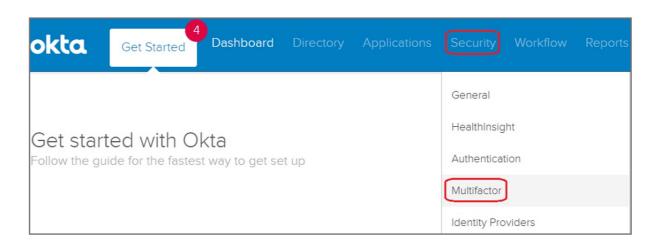

| Multifactor                 | Factor Enrollment He                                                                                                    |
|-----------------------------|----------------------------------------------------------------------------------------------------|
| Factor Types 1 Factor En    | rollment                                                                                                    |
| Okta Verify 🥥               | LIZE Security Key (EIDO 10)                                                                                                    |
| SMS Authentication          | U2F Security Key (FIDO 1.0)                                                                                                    |
| Google Authenticator 2      | After configuring this factor, users signing in to Okta see that extra verificative required. If U2F is selected then the user is prompted to register a U2F compliant |
| U2F Security Key (FIDO 1.0) | security key to sign in to Okta. When prompted, users simply tap the gold disk or use Bluetooth security key in order to gain access.                                  |

#### 5. Select Factor Enrollment icon, then click Edit item

| Factor Types           | rollment 1         |                                                                 |            |
|------------------------|--------------------|-----------------------------------------------------------------|------------|
| Add Multifactor Policy |                    |                                                                 |            |
| Default Policy         | Default Policy     |                                                                 | 2 Edit     |
|                        | Description        | The default policy applies in all situations if no oth applies. | her policy |
|                        | Assigned to groups | O Everyone                                                      |            |
|                        | Eligible Factors   |                                                                 |            |
|                        |                    | Okta Verify                                                     | Optional   |
|                        |                    | U2F Security Key (FIDO 1.0)                                     | Optional   |

6. Click U2F Security Key (FIDO 1.0) drop down menu and select Required, then click Update Policy button.

| Assign to groups            |            |               |        |
|-----------------------------|------------|---------------|--------|
| • Everyone                  |            |               |        |
| Effective factors           |            |               |        |
| Okta Verify                 | Optional   | •             |        |
| U2F Security Key (FIDO 1.0) | Optional   |               |        |
|                             | Optional   |               |        |
|                             | 1 Required |               |        |
|                             | Disabled   | 2             |        |
|                             |            | Update Policy | Cancel |

7. Click My Apps item

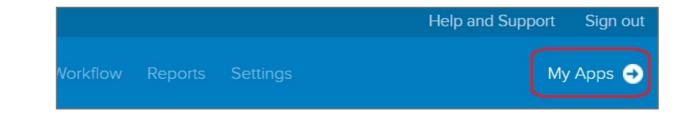

#### 8. Select your account then click Settings

| A Home | <b>≜</b> - | A Matthew - | + Add Apps |
|--------|------------|-------------|------------|
|        |            | Settings    |            |
|        |            | Sign out    |            |
|        | A Home     | A Home ▲ -  | Settings   |

#### 9. Click Edit Profile

| Account                                                                          |                               | 🖌 Edit Profile                                                                                                    |
|----------------------------------------------------------------------------------|-------------------------------|----------------------------------------------------------------------------------------------------|
| ✓ Extra Verification                                                             |                               | Change Password                                                                                                    |
| Extra verification increases your account<br>Okta and other applications you use | t security when signing in to | Password requirements: at least 8 characters, a lowercase letter, an uppercase letter, a number, no parts of your username. Your password cannot be any of your last 4 passwords. |
| Okta Verify                                                                      | Enabled                       |                                                                                                    |
| Security Key (U2F)                                                               | Disabled                      | Forgotten Password Question Select a forgotten password question so you can reset your password in case you have trouble signing in to your Okta account.                         |

#### **10.** Key in your password the click **Verify** button

| okta                                    |  |
|-----------------------------------------|--|
| Please verify your password<br>Password |  |
| Verify                                  |  |

11. Click Configure factor button

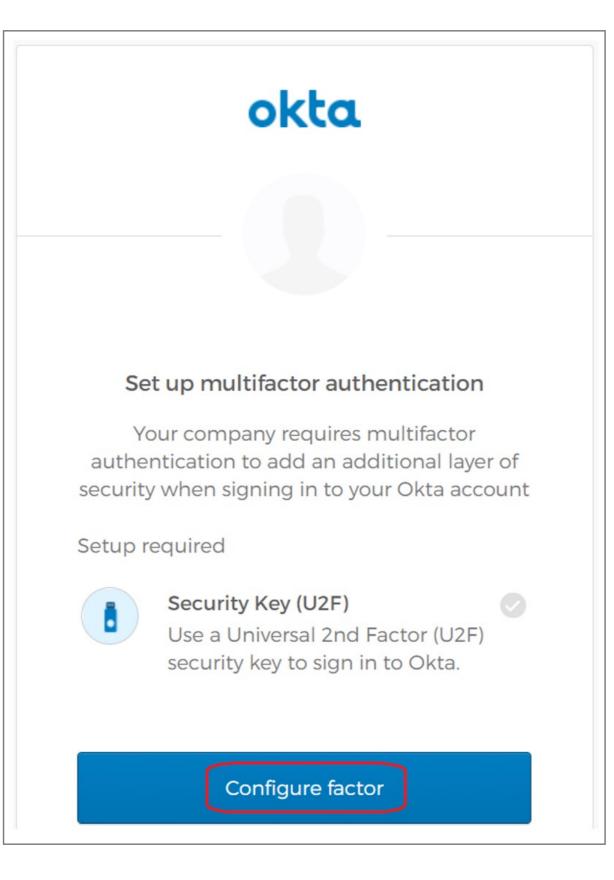

12. Click Register Security Key button

| okta                                                                                                    |
|----------------------------------------------------------------------------------------------------|
|                                                                                                    |
| Setup Security Key (U2F)                                                                                                    |
| <ol> <li>Make sure you have a Security Key. If<br/>already inserted, remove it now.</li> <li>If you have a Bluetooth Security Key, turn<br/>on your computer's Bluetooth.</li> </ol> |
| 2. Click the button below to register                                                                                                    |
| Register Security Key                                                                                                    |

**13.** Insert your security key then click OK button on the opened window to set up your security key

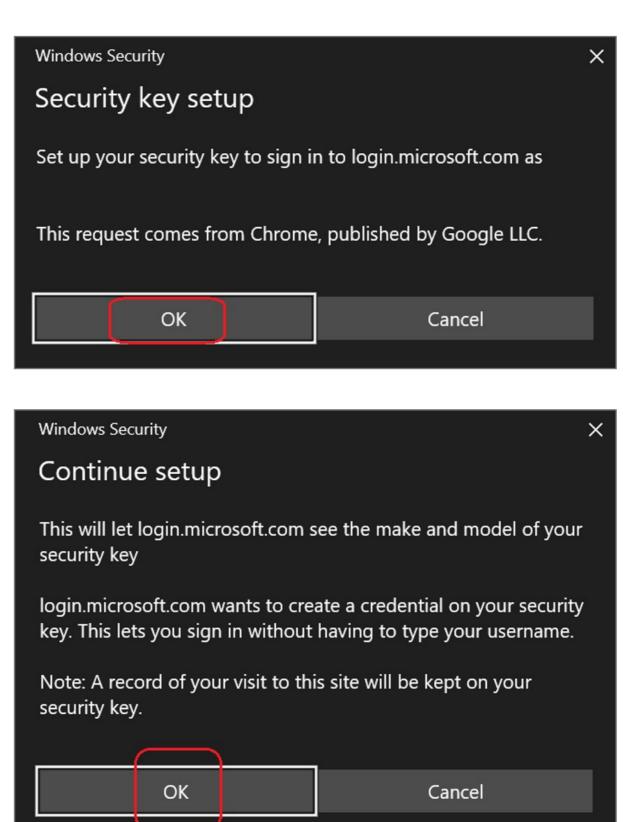

**14.** Touch your security key with your enrolled finger

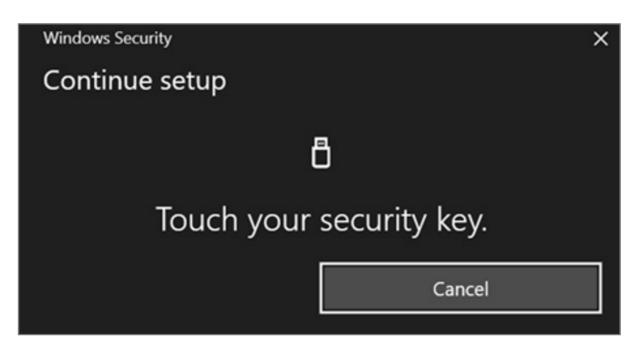

#### **15.** Security key setup has completed

| <ul> <li>Extra Verification</li> </ul>                                          |                                |
|---------------------------------------------------------------------------------|--------------------------------|
| Extra verification increases your accour<br>Okta and other applications you use | nt security when signing in to |
| Okta Verify                                                                     | Remove                         |
| Security Key (U2F)                                                              | Remove                         |

## How to Remove Security Key from Your Account

#### 1. Sign in your Okta account

#### 2. Click Remove button

| <ul> <li>Extra Verification</li> </ul>                                          |                               |
|---------------------------------------------------------------------------------|-------------------------------|
| Extra verification increases your accoun<br>Okta and other applications you use | t security when signing in to |
| Okta Verify                                                                     | Remove                        |
| Security Key (U2F)                                                              | Remove                        |

#### **3.** Select your account then click **Settings**

| Q, Launch App | A Home | <b>.</b> | 上 Matthew - | + Add | Apps |
|---------------|--------|----------|-------------|-------|------|
|               |        |          | Settings    |       |      |
|               |        |          | Sign out    |       |      |

#### 4. Click **Remove** button to disable Security key feature

| <ul> <li>Extra Verification</li> </ul>                                                      |                 |
|---------------------------------------------------------------------------------------------|-----------------|
| Extra verification increases your account security when Okta and other applications you use | n signing in to |
| Okta Verify                                                                                 | Remove          |
| Security Key (U2F)                                                                          | Remove          |

#### 5. Click Yes button

| ✓ Remove Security Key (U2F)                                    |     |    |
|----------------------------------------------------------------|-----|----|
| Are you sure you want to remove Security Key (U2F) enrollment? |     |    |
|                                                                | Yes | No |

#### **6.** Your Security Key has disabled

| <ul> <li>Extra Verification</li> </ul>                                                  |                       |
|-----------------------------------------------------------------------------------------|-----------------------|
| Extra verification increases your account securi<br>Okta and other applications you use | ty when signing in to |
| Okta Verify                                                                             | Remove                |
| Security Key (U2F)                                                                      | Set up                |